### **Quick Reference Guide to Crisis Counseling Assistance and Training Program (CCP) Data Analysis (Excel)**

This guide is intended to help you generate certain statistics from your CCP project data and to report project activities. The following step-by-step procedure will show you how to download comma-separated values (CSV) data from the Online CCP Data Collection and Evaluation Site and calculate totals for the following variables.

#### 1. Individual/Family Encounters

- o Total numbers of individuals participating in individual/family encounters
- o Total numbers in each age group for individual/family encounters
- o Overall focus of individual/family encounter

#### 2. Group Encounters

- o Total number of individuals participating in group encounters
- o Numbers of people in public education sessions versus in group counseling
- Overall focus of group encounter

#### 3. Weekly Tally

- Number of contacts made
  - Brief in-person
  - Telephone
  - Hotline
  - o E-mail
  - Community networking/coalition building
- Numbers of materials distributed
  - Materials handed to people
  - o Materials mailed to people's homes and left in public places
  - o Mass media and social networking

### 1. Individual/Family Encounters

**Step 1:** Download the Individual/Family Encounter Log data from the CCP online database by clicking on <u>Download CSV</u>, and save the file as an Excel workbook.

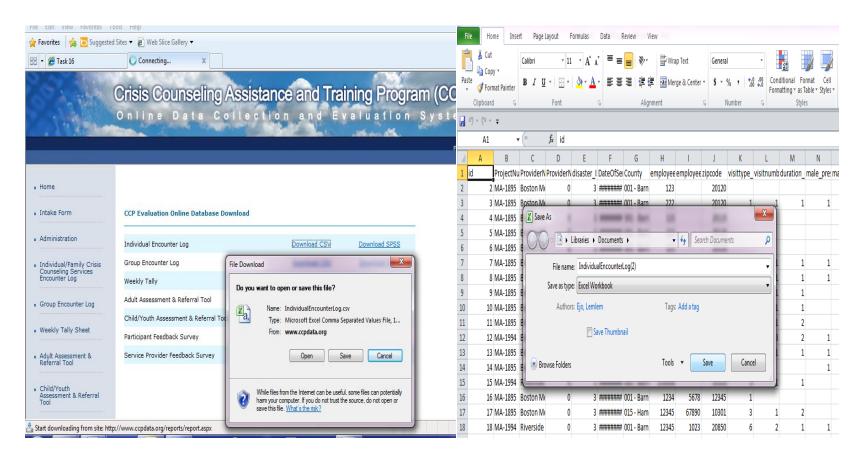

**Step 2:** Sort and filter: Depending on the amount of data you have, you may want to sort to make the data easier to read or understand, and you may also want to filter the data by the variables of interest (e.g., state, provider, date of service, etc.). To sort a column, select all cells and select **Sort** from the **Data Menu**.

Sorting data helps you quickly visualize and understand your data better, organize and find the data that you want, and ultimately make more effective decisions.

To filter a column, select all cells and select **Filter** from the **Data Menu**.

Filtering data is a quick and easy way to find and work with a subset of data in a range of cells or table. For example, you can filter to see only the values that you specify (e.g., you can filter by project number, by provider, by date of service, etc.). After you have filtered data in a range of cells or table, you can either reapply a filter to get up-to-date results, or clear a filter to redisplay all of the data.

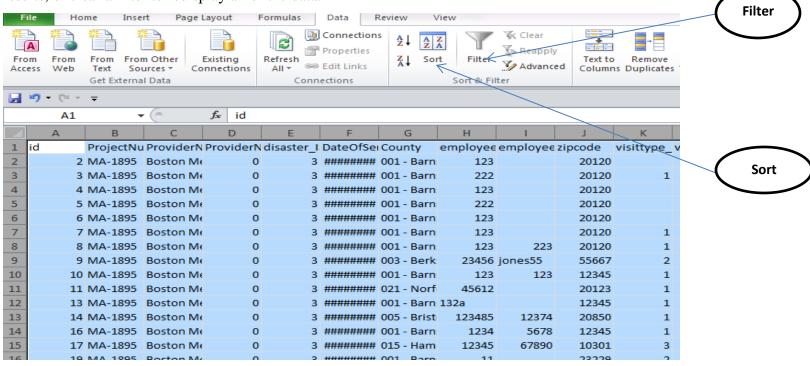

Tip: You can select all cells by clicking on the box in the upper left-hand corner of the worksheet (above Row 1 and to the left of Column A), or by pressing CTRL + A or using **Select All** from the **Edit Menu.** 

NOTE: It is important to select all cells before sorting. Only the selected cells are sorted, and if some rows are sorted and others are not, the worksheet may be inaccurate.

**Step 3**: Locate the column that contains the variable of interest.

**Step 4**: Enter a formula in a cell.

To enter a formula, do the following:

- A. Select the cell that will contain the formula.
- B. Type = (an equal sign).
- C. Type the formula. You may type directly in the cell or in the formula bar at the top of the worksheet (the formula will appear in both places).

Note: The letters and numbers indicated in the formulas provided throughout this document should be adjusted based on the data range (columns and rows) being analyzed.

For example: =SUM(A1:AX)

A—Stands for the letter that identifies the column that contains the variable of interest (the variable being analyzed)

1—Stands for the number that identifies the row that contains the first record of the variable being analyzed

X—Stands for the number that identifies the row that contains the last record of the variable being analyzed

### 1.1 Formula to calculate the total number of individuals participating in individual/family encounters

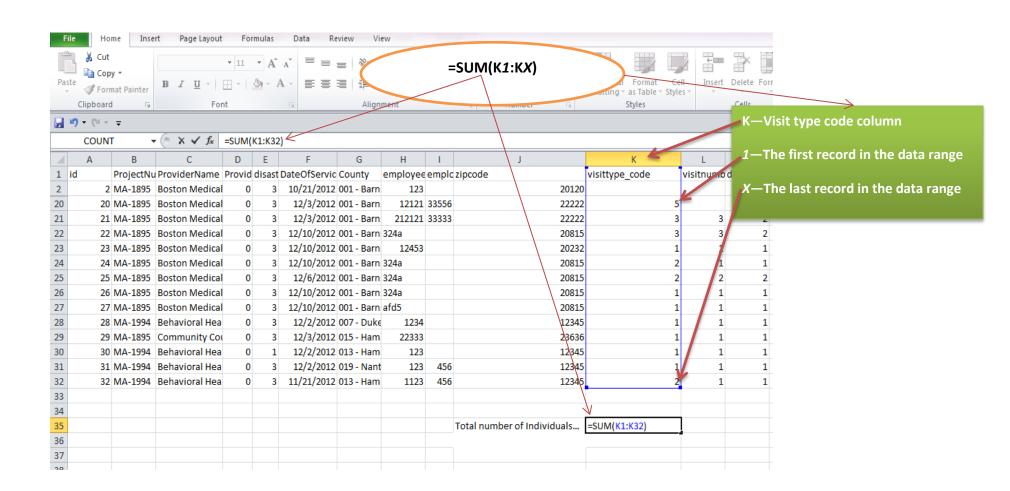

# 1.2 Formula to calculate the total number of individuals in each age group

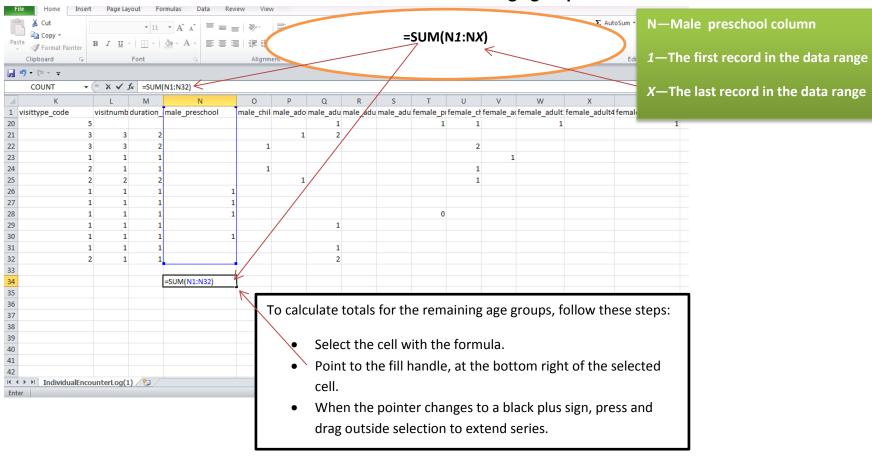

#### 1.3 Formula to calculate the focus of encounter

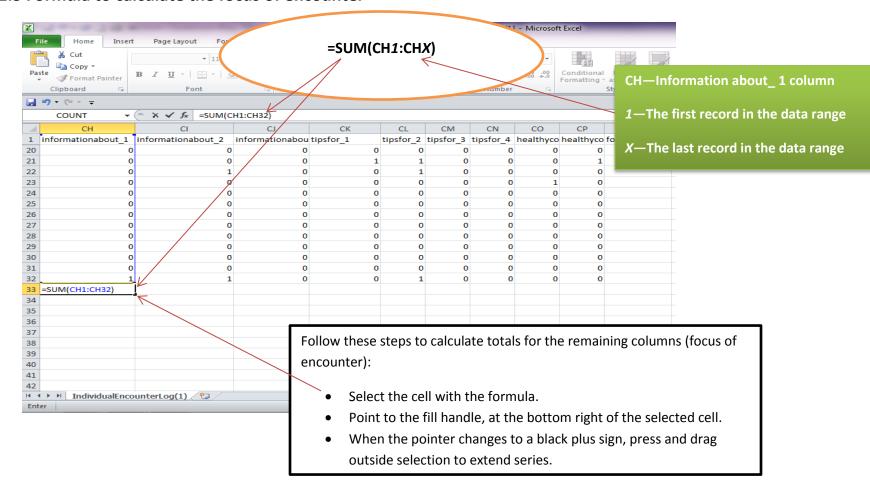

### 2. Group Encounter

**Step 1:** Download the Group Encounter Log data from the CCP online database by clicking on <u>Download CSV</u>, and save the file as an Excel workbook.

Then repeat steps 2-4 above (on pages 2-4).

### 2.1 Formula to calculate the total number of group encounters

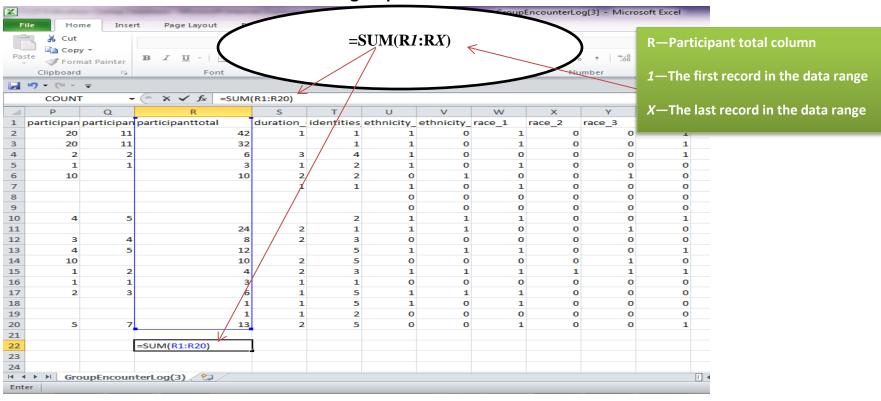

### 2.2 Number of public education sessions versus group counseling

## 2.2.1 Formula to calculate the frequency of group counseling sessions

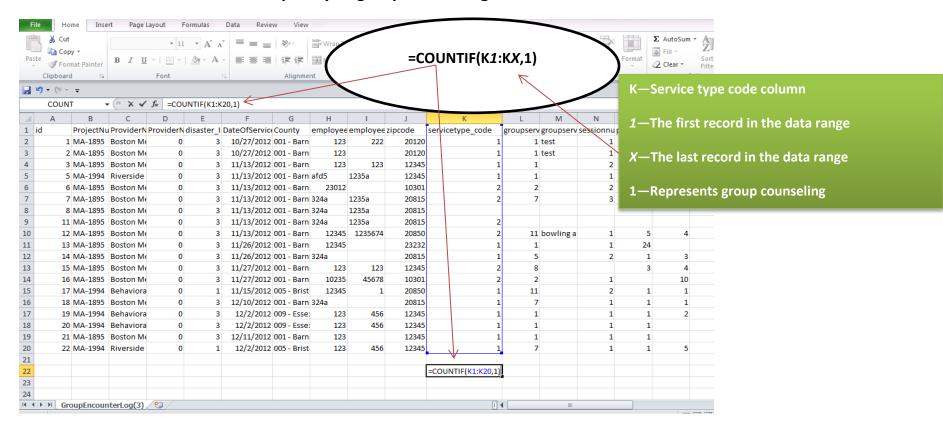

# 2.2.2 Formula to calculate the frequency of public education sessions

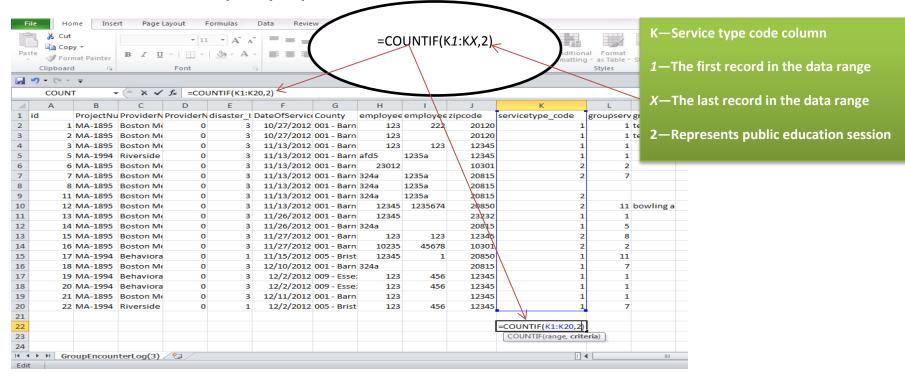

#### 2.2.3 Overall focus of encounter

To calculate the overall focus of encounter, you will need data from column AE through column AN.

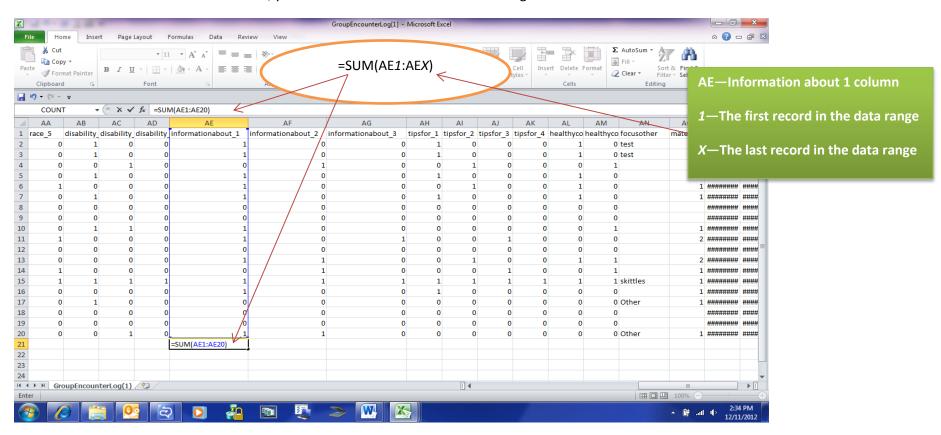

To copy this formula to additional columns in the row (columns AF through AN) drag the fill handle outside selection. Release the mouse button, and the selected area will be filled with the corresponding total in each columns.

#### 3. Materials distributed and number of contacts

Information about brief educational supportive services is collected on a Weekly Tally Sheet. To calculate the total number of materials distributed by each category—materials handed to people, materials mailed to people's homes and/or left at a person's unattended home, materials left in public places, mass media, and social networking messages—you will need to download the Weekly Tally Sheet from the CCP online database.

**Step 1:** Download the Weekly Tally Sheet from the CCP online database by clicking on <u>Download CSV</u>, and save the file as an Excel workbook.

Then repeat steps 2-4 above (on pages 2-4).

#### 3.1 Formula to calculate the total number of materials distributed

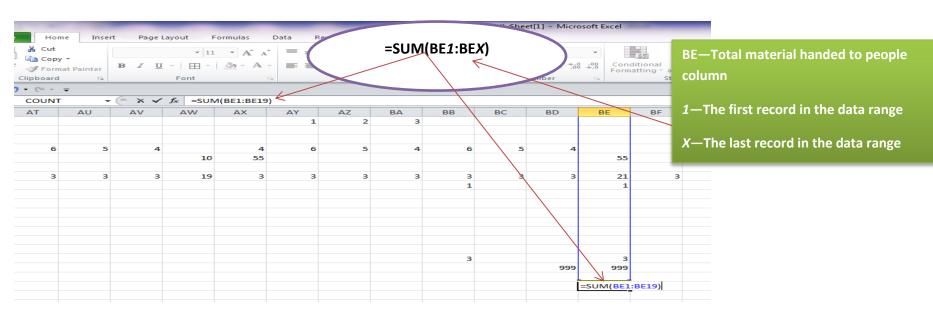

To calculate totals for the remaining variables (materials mailed to people's homes and/or left at a person's unattended home, materials left in public places, mass media, and social networking messages), you would repeat the same steps above but change the columns and data ranges. Examples are provided in the following table:

| Variables                       | Column      | Formula       | Note                                                |
|---------------------------------|-------------|---------------|-----------------------------------------------------|
| Materials mailed to people's    | BM/Total 22 | =SUM(BM1:BMX) |                                                     |
| homes and/or left at a person's |             |               |                                                     |
| unattended home                 |             |               | <i>I</i> and <i>X</i> should be adjusted to reflect |
| Materials left in public places | BU/Total 23 | =SUM(BU1:BUX) | the data range under analysis.                      |
|                                 |             |               |                                                     |
| Mass media                      | CC/Total 24 | =SUM(CC1:CCX) |                                                     |
|                                 |             |               |                                                     |
| Social networking messages      | CK/Total 25 | =SUM(CK1:CKX) |                                                     |
|                                 |             |               |                                                     |

#### 3.2 Formula to calculate total number of contacts with a breakdown by each mode of contact

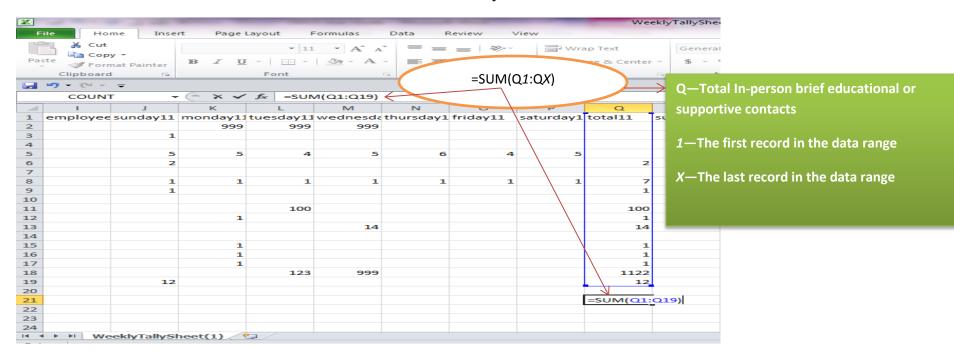

To calculate totals for the remaining variables (telephone contacts, hotline, e-mail, and community networking/coalition building) you would repeat the same steps above but change the columns and data ranges. Examples are provided in the table below.

| Weekly total for:     | Column      | Formula               | Note                          |
|-----------------------|-------------|-----------------------|-------------------------------|
|                       |             |                       |                               |
| Telephone contacts    | Y/Total 12  | =SUM(Y1:YX)           | 1 and X should be adjusted to |
| Hotline               | AG/Total 13 | =SUM(AG $1$ :AG $X$ ) | reflect the data range under  |
| E-mail                | AO/Total 14 | =SUM(AO1:AOX)         | analysis.                     |
| Community networking/ | AW/Total 15 | =SUM(AW1:AWX)         |                               |
| coalition building    |             |                       |                               |